## Hurtigveileder - Sky- Bell

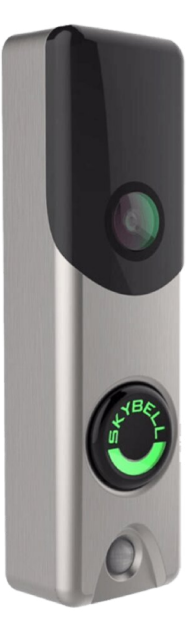

#### Hvordan Legge til smart ringeklokke - Sky-Bell

Denne veilederen viser deg stegvis hvodan du legger til Sky-Bell smart ringeklokke

Det er strenge restriksjoner om tilganger til personvernopplysninger i nationalt og internationalt lovverk. Dette er årsaken til at ringeklokken legges til i systemet ditt fra brukergrensesnittet. (brukerappen og ikke installatørappen) Installatør kan ikke se data som er tatt opp med ringeklokken.

Før du starter å legge til produktet, må du ha tilgjengelig navnet og passordet til ditt wi-fi nettverk.

Du kan også finne nyttig brukerinformasjon på **www.rackit.no/kundeservice** 

### **Slett denne enheten**

**Dersom du skal legge til Sky-Bellen din for første gang, kan du hoppe over dette trinnet.**

**Dersom du skal legge til Sky-Bell på nytt etter at du har skiftet navn/ passord på wi-fi nettverket, eller at du har mistet kontakt mrd wi-fi nettverket av en annen grunn, må du slette Sky-Bell før du legger den til på nytt**

- **1. Gå inn på menyen og trykk Ringeklokkekamera**
- **2 . Trykk på tannhjul oppe i høyre hjørnet**
- **3. Skroll ned til "slett denne enheten", og trykk på den.**

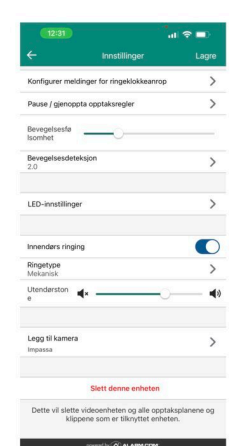

ntroller LED-lampen

neraets lys veksler r<br>blinker oransje, holc<br>ampen begynner å v

# **Legg til Ringeklokke**

- 1. Gå inn på menyen og trykk "legg til Ringeklokkekamera" -trykk på plusstegnet
- 2. Velg videoenhet Trykk på bildet av Ringeklokken.
- 3. Installer maskinvare Trykk "Neste" oppe i høyre hjørne.
- 4 Kontroller LED-lampen Sjekk at produktet blinker vekselvis rødt og grønt lys.
- Hvis ikke må produktet resettes, det skjer ved å holde ringeknappen inne i 90
- sekunder fram til den begynner å blinke rødt/grønt lys.
- 5. Trykk neste oppe i høyre hjørne.
- 6. Navn på enhet Skriv ønsket navn på enheten f.eks "hoveddør".

#### **Koble til videoenheten din**

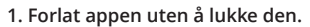

- **2. Gå inn på Innstillinger på din telefon.**
- **3. Velg "wi-fi" og søk etter et wi-fi nettverk som heter "Skybell\_xxxxxx" og koble dette til.**
- **4. Gå tilbake til Alarm.com appen og trykk på "neste" oppe i høyre hjørne.**
- **5. Velg ditt wi-fi nettverk og skriv inn ditt Wi-Fi passord.**

**6. Trykk "neste" oppe i høyre hjørne. Ringeklokken kobler seg nå opp mot systemet.**

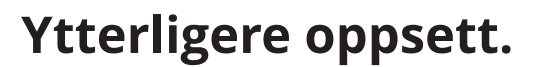

**1. Aktiver pushvarsler - Denne må aktiveres for at du skal bli varslet på telefonen når noen ringer på.**

**2. Opptaksregler - Her velger du om ringeklokken skal ta opptak når noen ringer på, om det skal tas opptak når det er bevegelse utenfor døren eller om det skal tas opp opptak ved begge alternativene. Bruk Pushvarsel-knapp. 3. Gratulerer - du er nå ferdig å legge til Ringeklokken.**

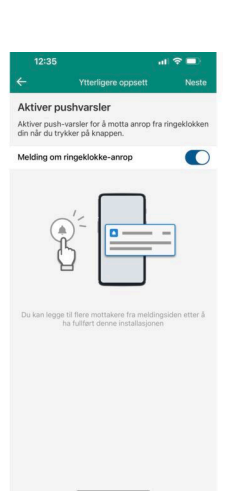

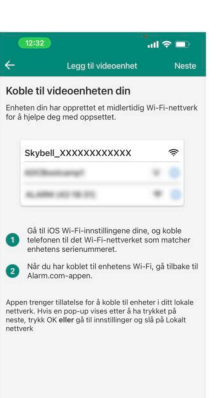